## BenchPro Series FedEx Ship Manager<sup>®</sup> Compatibility

The Rice Lake Weighing System's BenchPro Series scale is compatible with FedEx Ship Manager software using the USB connection. Both power and communications are provided by the BenchPro Series scale through the USB HID port.

## <span id="page-0-3"></span>**BenchPro Scale Set Up During Initial Installation of FedEx Ship Manager**

During the installation of the FedEx Ship Manager, a *Scale Configuration* menu displays.

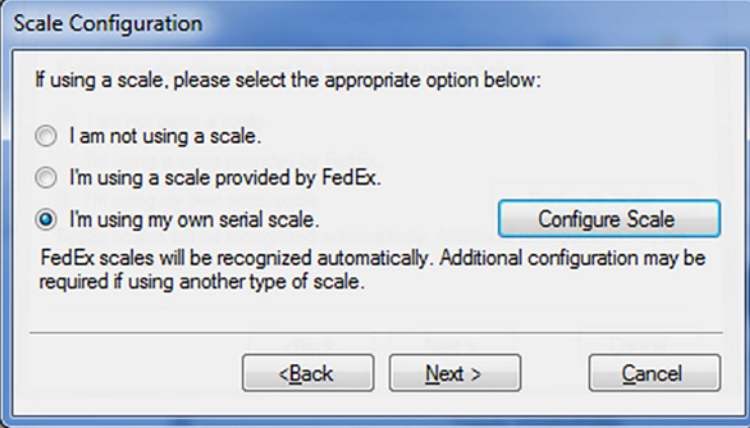

- 1. Select *I'm using my own serial scale*.
- <span id="page-0-1"></span>2. Click **Configure Scale** . The *Configure Scale* menu displays.

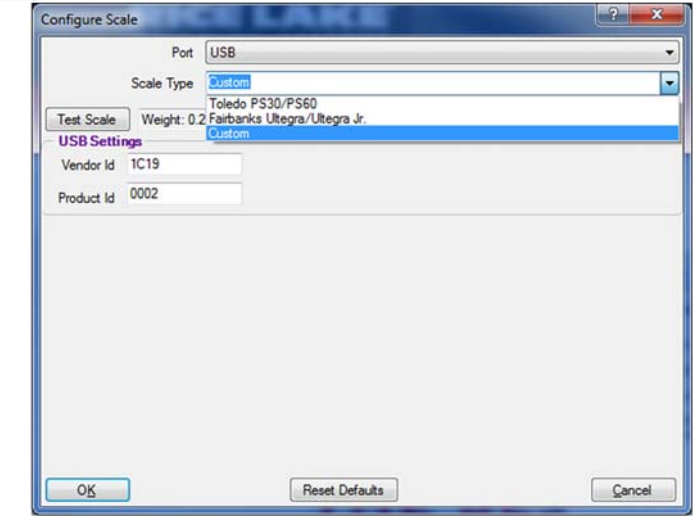

- 3. Click on the drop-down arrow in the *Scale Type* field, and select *Custom*.
- 4. Type *1C19* in the *Vendor Id* field.
- 5. Type *0002* in the *Product Id* field.
- <span id="page-0-2"></span>6.  $Click \ 0K$

<span id="page-0-0"></span>FedEx Ship Manager is a registered trademark of FedEx Corporate Services, Incorporated, its parent and its parent's subsidiary companies.

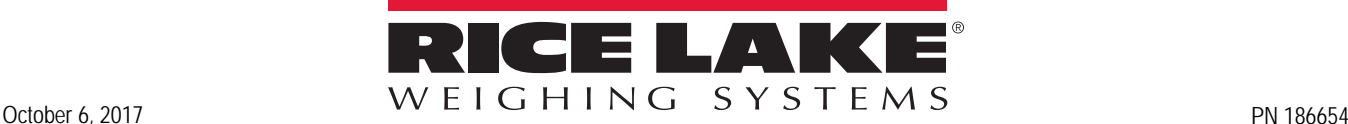

## **BenchPro Scale Set Up After Initial Installation of FedEx Ship Manager**

FedEx Ship Manager allows for set up of a scale within the program.

- 1. Open the FedEx Ship Manager program.
- 2. Select the *Utilities* tab and select *Configure Scale*.

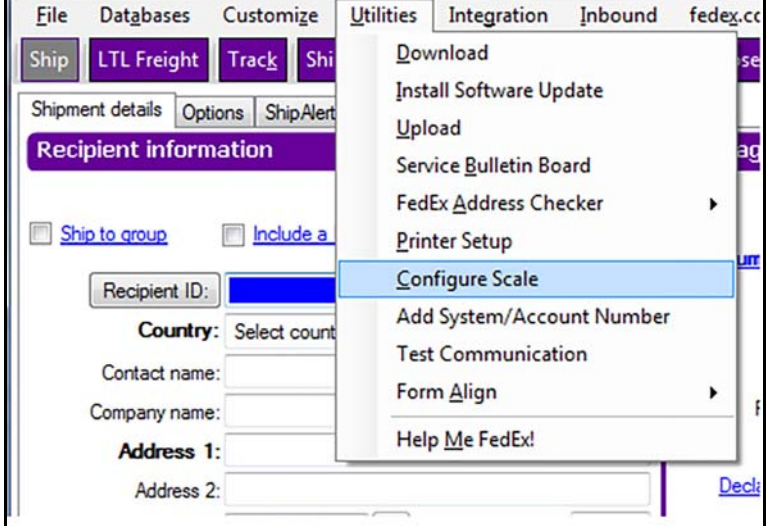

3. Follow steps [2](#page-0-1) through [6](#page-0-2) as in [BenchPro Scale Set Up During Initial Installation of FedEx Ship Manager.](#page-0-3) Once the BenchPro scale has been set up, clicking in the *Weight* field automatically populates the fields.

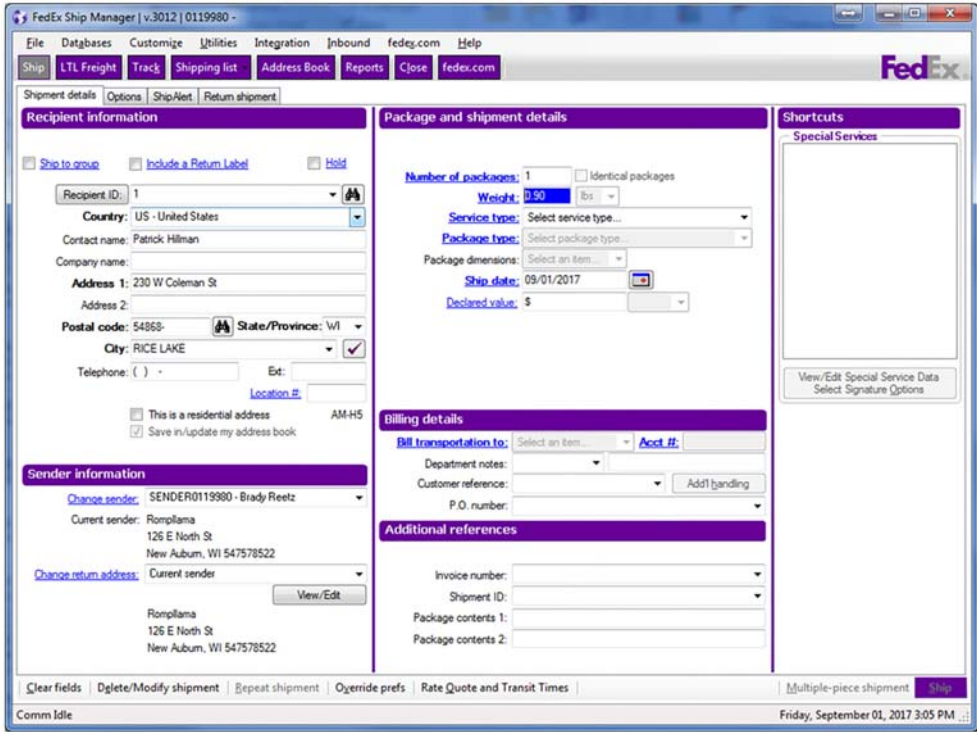

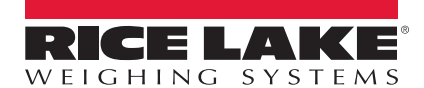

Rice Lake Weighing Systems is an ISO 9001 registered company. © Rice Lake Weighing Systems Specifications subject to change without notice.

230 W. Coleman St. • Rice Lake, WI 54868 • USA U.S. 800-472-6703 • Canada/Mexico 800-321-6703 • International 715-234-9171 • Europe +31 (0)26 472 1319